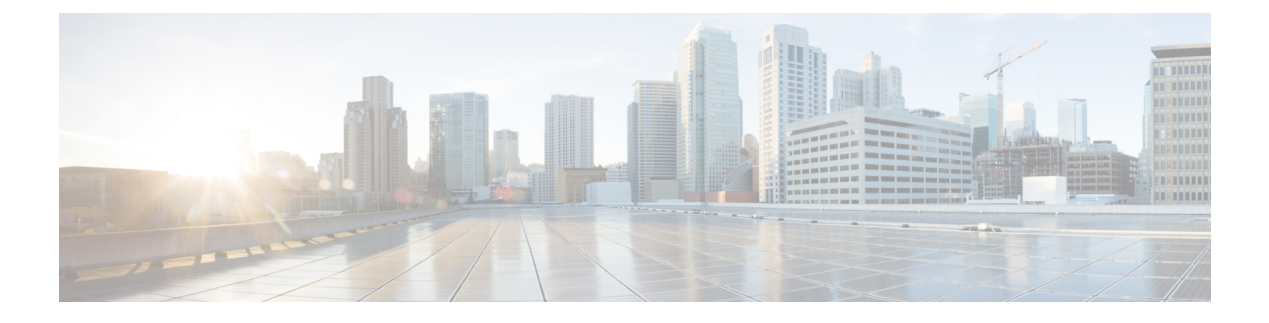

# **AnyConnect VPN Client** 接続

この項では、AnyConnect VPN Client 接続を設定する方法について説明します。

- AnyConnect VPN Client について (1 ページ)
- セキュアクライアント のライセンス要件 (2 ページ)
- セキュアクライアント 接続の設定 (3 ページ)
- SAML 2.0  $(24 \sim -\frac{1}{2})$
- セキュアクライアント 接続のモニタリング (35 ページ)
- AnyConnect VPN セッションのログオフ (36 ページ)
- セキュアクライアント 接続機能の履歴 (37 ページ)

# **AnyConnect VPN Client** について

セキュアクライアント は、ASA へのセキュアな SSL および IKEv2 IPsec 接続をリモートユー ザーに提供します。事前にクライアントがインストールされていない場合、リモートユーザー は、SSL または IPsec/IKEv2 VPN 接続を受け入れるように設定されているインターフェイスの IP アドレスをブラウザに入力します。ASA が、http:// 要求を https:// にリダイレクトするよう に設定されていない限り、ユーザーは URL を https://<*address*> の形式で入力する必要がありま す。

URL が入力されると、ブラウザはそのインターフェイスに接続し、ログイン画面を表示しま す。ユーザーがログインと認証に成功し、そのユーザーがクライアントを要求しているとASA で識別されると、セキュリティ アプライアンスは、リモート コンピュータのオペレーティン グシステムに合うクライアントをダウンロードします。ダウンロード後、クライアントは自分 自身でインストールと設定を行い、セキュアな SSL または IPsec/IKEv2 接続を確立します。接 続の終了時には、(設定に応じて)そのまま残るか、または自分自身をアンインストールしま す。

以前からインストールされているクライアントの場合は、ユーザーの認証時に、ASAによって クライアントのリビジョンが点検され、必要に応じてアップグレードされます。

クライアントが ASA と SSL VPN 接続をネゴシエートした場合は、Transport Layer Security (TLS)を使用して接続します。状況に応じて、Datagram Transport Layer Security(DTLS)が 使用されます。DTLS により、一部の SSL 接続で発生する遅延および帯域幅の問題が回避さ

れ、パケット遅延の影響を受けやすいリアルタイムアプリケーションのパフォーマンスが向上 します。

セキュアクライアント は、ASA からダウンロードできます。または、システム管理者が手動 でリモートPCにインストールできます。クライアントの手動インストールの詳細については、 『Cisco AnyConnect Secure Mobility [Configuration](http://www.cisco.com/c/en/us/support/security/anyconnect-secure-mobility-client/tsd-products-support-configure.html) Guide』の適切なリリース を参照してくださ い。

ASA は、ユーザーが確立している接続のグループ ポリシーまたはユーザー名属性に基づきク ライアントをダウンロードします。自動的にクライアントをダウンロードするように ASA を 設定するか、またはクライアントをダウンロードするかをリモートユーザーに確認するように 設定できます。後者の場合、ユーザーが応答しなかった場合は、タイムアウト時間が経過した 後にクライアントをダウンロードするか、ログイン ページを表示するように ASA を設定でき ます。

### セキュアクライアント の要件

セキュアクライアントを実行しているエンドポイントコンピュータの要件については、『『[Cisco](http://www.cisco.com/c/en/us/support/security/anyconnect-secure-mobility-client/products-release-notes-list.html) [AnyConnect](http://www.cisco.com/c/en/us/support/security/anyconnect-secure-mobility-client/products-release-notes-list.html) Secure Mobility Release Notes』の適切なリリース』を参照してください。

### に関する注意事項と制限事項 セキュアクライアント

- ASA では、リモート HTTPS 証明書は確認されません。
- シングルまたはマルチコンテキストモードでサポートされます。AnyConnectApexライセ ンスは、マルチコンテキスト モードのリモートアクセス VPN に必要です。ASA は AnyConnect Apex ライセンスを特異的に認識しませんが、プラットフォーム制限へのライ センス済みAnyConnectPremium、携帯電話用セキュアクライアント、Cisco VPNフォン用 セキュアクライアント、および Advanced Endpoint Assessment など、Apex ライセンスのラ イセンス特性を適用します。共有ライセンス、AnyConnect Essentials、フェールオーバー ライセンス集約、およびフレックス/時間ベースのライセンスはサポートされていません。

# セキュアクライアント のライセンス要件

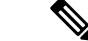

(注) この機能は、ペイロード暗号化機能のないモデルでは使用できません。

VPN ライセンスには、別途購入可能な AnyConnect Plus または Apex ライセンスが必要です。 モデルごとの最大値については、「Cisco ASA Series Feature [Licenses](https://www.cisco.com/c/en/us/td/docs/security/asa/roadmap/licenseroadmap.html)」を参照してください。

クライアントレス SSL VPN セッションを開始後、ポータルから セキュアクライアント クライ アントセッションを開始した場合は、合計で 1 つのセッションが使用されます。これに対し て、最初に セキュアクライアント を(スタンドアロンクライアントなどから)開始後、クラ イアントレス SSL VPN ポータルにログインした場合は、2 つのセッションが使用されます。

# セキュアクライアント 接続の設定

ここでは、ASA が AnyConnect VPN クライアント接続を受け入れるように設定するための前提 条件、制限事項、および詳細なタスクについて説明します。

## クライアントを **Web** 展開するための **ASA** の設定

この項では、セキュアクライアント を Web 展開するように ASA を設定する手順について説明 します。

### 始める前に

TFTP や別の方法を使用して、クライアント イメージ パッケージを ASA にコピーします。

クライアントレス VPN 機能が ASA で無効になっている場合でも、Web ブラウザを使用 してAnyConnect Web展開(https://xxxx<ASA IPaddress>)にアクセスする際、ASAのVPN セッションはクライアントレスとしてカウントされます。 (注)

### 手順

ステップ **1** フラッシュ上のファイルを セキュアクライアント パッケージファイルとして指定します。

ASA は、リモート PC にダウンロードするために、キャッシュ メモリのファイルを展開しま す。複数のクライアントがある場合は、order 引数を使用して、クライアント イメージに順序 を割り当てます。

ASAは、リモートPCのオペレーティングシステムと一致するまで、指定されている順序で各 クライアントの一部をダウンロードします。そのため、最も一般的に使用されているオペレー ティング システム用のイメージには、最も低い数値を割り当てます。

**anyconnect image** *filename order*

例:

```
hostname(config-webvpn)# anyconnect image
anyconnect-win-2.3.0254-k9.pkg 1
hostname(config-webvpn)# anyconnect image
anyconnect-macosx-i386-2.3.0254-k9.pkg 2
hostname(config-webvpn)# anyconnect image
anyconnect-linux-2.3.0254-k9.pkg 3
```
- **anyconnectimage**コマンドでセキュアクライアントイメージを設定した後に**anyconnect enable** コマンドを発行する必要があります。セキュアクライアント をイネーブルに しない場合、AnyConnect の動作は不完全になり、**show webvpn anyconnect** コマンド は SSL VPN クライアントがイネーブルにされていないと見なし、インストールされ た セキュアクライアント パッケージのリストは表示されません。 (注)
- ステップ **2** クライアントレス接続または セキュアクライアント SSL 接続のインターフェイスの SSL をイ ネーブルにします。

### **enable** *interface*

例:

hostname(config)# **webvpn** hostname(config-webvpn)# **enable outside**

ステップ **3** このコマンドを発行しないと、セキュアクライアント は想定したとおりに機能せず、**show webvpnanyconnect**コマンドは、インストールされたセキュアクライアントパッケージのリス トを表示する代わりに、「SSL VPN is not enabled」というメッセージを返します。

### **AnyConnect** のイネーブル

ステップ **4** (任意) アドレス プールを作成します。DHCP やユーザーによる割り当てのアドレスの指定 など、別のアドレス割り当ての方法を使用することもできます。

**ip local pool** *poolname startaddr-endaddr* **mask** *mask*

例:

hostname(config)# **ip local pool vpn\_users 209.165.200.225-209.165.200.254 mask 255.255.255.224**

ステップ **5** アドレス プールをトンネル グループに割り当てます。

### **address-pool** *poolname*

例:

hostname(config)# **tunnel-group telecommuters general-attributes** hostname(config-tunnel-general)# **address-pool vpn\_users**

ステップ **6** デフォルトのグループ ポリシーをトンネル グループに割り当てます。

### **default-group-policy** *name*

hostname(config-tunnel-general)# **default-group-policy sales**

ステップ **7** クライアントレスポータルおよび セキュアクライアント GUI のログインページでのトンネル グループリストの表示をイネーブルにします。エイリアスのリストは、*group-alias name enable* コマンドによって定義されます。

### **group-alias** *name* **enable**

例:

hostname(config)# **tunnel-group telecommuters webvpn-attributes** hostname(config-tunnel-webvpn)# **group-alias sales\_department enable**

ステップ **8** グループまたはユーザーの許可された VPN トンネリングプロトコルとして セキュアクライア ント を指定します。

### **tunnel-group-list enable**

### 例:

hostname(config)# **webvpn** hostname(config-webvpn)# **tunnel-group-list enable**

ステップ **9** グループまたはユーザーの許可された VPN トンネリング プロトコルとして SSL を指定しま す。その他のプロトコルを追加して指定することもできます。詳細については、コマンド リ ファレンスの vpn-tunnel-protocol コマンドを参照してください。

### **vpn-tunnel-protocol**

#### 例:

```
hostname(config)# group-policy sales attributes
hostname(config-group-policy)# webvpn
hostname(config-group-webvpn)# vpn-tunnel-protocol
```
### 次のタスク

グループ ポリシーに対するユーザーの割り当ての詳細については、第 6 章「接続プロファイ ル、グループ ポリシー、およびユーザーの設定」を参照してください。

## 永続的なクライアント インストールのイネーブル化

永続的なクライアント インストールをイネーブルにすると、クライアントの自動アンインス トール機能がディセーブルになります。クライアントは、後続の接続のためにリモート コン ピュータにインストールされたままなので、リモート ユーザーの接続時間が短縮されます。

特定のグループまたはユーザーに対する永続的なクライアントインストールをイネーブルにす るには、グループ ポリシー webvpn モードまたはユーザー名 webvpn モードで anyconnect keep-installer コマンドを使用します。

デフォルトでは、クライアントの永続的なインストールはイネーブルになっています。セッ ションの終了時に、クライアントはリモート コンピュータ上に残ります。次の例では、セッ ションの終了時点でリモート コンピュータのクライアントを削除するように既存のグループ ポリシー *sales* を設定します。

```
hostname(config)# group-policy sales attributes
hostname(config-group-policy)# webvpn
hostname(config-group-policy)# anyconnect keep-installer installed none
```
## **DTLS** の設定

Datagram Transport Layer Security (DTLS) を使用すると、SSL VPN 接続を確立している セキュ アクライアント で、2 つのトンネル(SSL トンネルと DTLS トンネル)を同時に使用できま す。DTLS を使用すると、SSL 接続で発生する遅延および帯域幅の問題が回避され、パケット 遅延の影響を受けやすいリアルタイム アプリケーションのパフォーマンスが向上します。

### 始める前に

このヘッドエンドで DTLS を設定し、使用する DTLS のバージョンを確認するには、SSL [の詳](asa-918-vpn-config_chapter4.pdf#nameddest=unique_100) [細設定](asa-918-vpn-config_chapter4.pdf#nameddest=unique_100) を参照してください。

DTLS を TLS 接続にフォール バックさせるには、デッドピア検知 (DPD) をイネーブルにす る必要があります。DPDをイネーブルにしない場合、DTLS接続で問題が発生すると、TLSに フォール バックする代わりに接続は終了します。DPD の詳細については、デッドピア検出の 設定 (19ページ)を参照してください。

### 手順

- ステップ **1** AnyConnect VPN 接続に対して DTLS オプションを指定します。
	- a) webvpn モードのインターフェイスで SSL と DTLS を有効にします。

デフォルトでは、DTLS がイネーブルになるのは、インターフェイスで SSL VPN アクセス をイネーブルにした場合です。

hostname(config)# webvpn hostname(config-webvpn)# enable outside

webvpn コンフィギュレーション モードで、**enable** *interface* **tls-only** コマンドを使用し、す べての セキュアクライアント ユーザーに対して DTLS をディセーブルにします。

DTLS をディセーブルにすると、SSL VPN 接続は SSL VPN トンネルだけに接続します。

hostname(config)# webvpn hostname(config-webvpn)# **enable outside tls-only**

b) **port** および **dtls port** コマンドを使用して SSL および DTLS のポートを設定します。

```
hostname(config)# webvpn
hostname(config-webvpn)# enable outside
hostname(config-webvpn)# port 555
hostname(config-webvpn)# dtls port 556
```
ステップ **2** 特定のグループ ポリシーに対して DTLS オプションを指定します。

a) グループ ポリシー webvpn コンフィギュレーション モードまたはユーザー名 webvpn コン フィギュレーションモードで、**anyconnectssldtls**コマンドを使用して特定のグループまた はユーザーに対して DTLS をイネーブルにします。

hostname(config)# **group-policy sales attributes** hostname(config-group-policy)# **webvpn**

hostname(config-group-webvpn)# **anyconnect ssl dtls enable**

b) 必要に応じて、anyconnect dtls compression コマンドを使用して DTLS 圧縮をイネーブルに します。

hostname(config-group-webvpn)# **anyconnect dtls compression lzs**

## リモート ユーザーに対するプロンプト

### 手順

ASA で、リモート SSL VPN クライアント ユーザーがクライアントをダウンロードするための プロンプトをイネーブルにするには、グループポリシーwebvpnコンフィギュレーションモー ドまたはユーザー名 webvpn コンフィギュレーション モードで **anyconnect ask** コマンドを使用 します。

[**no**] **anyconnect ask** {**none** | **enable** [**default** {**webvpn** | } **timeout** *value*]}

- **anyconnect enable**を指定すると、クライアントをダウンロードするか、クライアントレス ポータルページに移動するかを尋ねるプロンプトをリモートユーザーに表示し、ユーザー の応答を無期限に待機します。
- **anyconnect ask enable default** を指定すると、すぐにクライアントがダウンロードされま す。
- **anyconnect ask enable default webvpn** を指定すると、すぐにポータル ページに移動しま す。
- **anyconnect ask enable default timeout**value を指定すると、クライアントをダウンロードす るか、またはクライアントレスポータルページに移動するかを尋ねるプロンプトをリモー ト ユーザーに表示し、デフォルト アクション(クライアントのダウンロード)を実行す る前に、*value* の間待機します。
- **anyconnect ask enable default clientless timeout**value を指定すると、クライアントをダウン ロードするか、またはクライアントレス ポータル ページに移動するかを尋ねるプロンプ トをリモート ユーザーに表示し、デフォルト アクション(クライアントレス ポータル ページの表示)を実行する前に、*value* の間待機します。

次の図に、**default anyconnect timeout** *value* または **default webvpn timeout** *value* が設定された 場合にリモート ユーザーに表示されるプロンプトを示します。

図 **<sup>1</sup> :** リモート ユーザーに表示される **SSL VPN** クライアントのダウンロードを求めるプロンプト

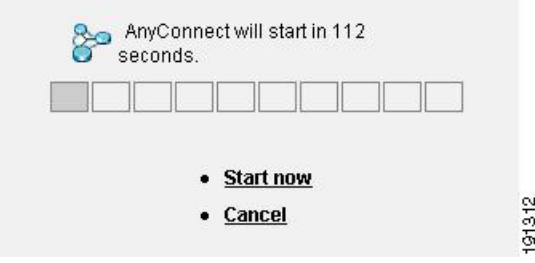

### 例

次の例では、ASA でクライアントをダウンロードするか、またはクライアントレス ポータルページに移動するかをユーザーに尋ねるプロンプトを表示して、クライアン トをダウンロードする前に応答を *10* 秒待機するように設定しています。

hostname(config-group-webvpn)# **anyconnect ask enable default anyconnect timeout 10**

## セキュアクライアント プロファイルダウンロードのイネーブル化

セキュアクライアント プロファイル(コア クライアントとその VPN 機能のコンフィギュレー ション設定、およびオプションのクライアントモジュールのコンフィギュレーション設定を含 む XML ファイル)でセキュアクライアント 機能をイネーブルにします。ASA は セキュアク ライアントのインストールおよび更新中にプロファイルを展開します。ユーザがプロファイル の管理や修正を行うことはできません。

プロファイルは、セキュアクライアント プロファイル エディタを使用して設定できます。こ のエディタは、ASDMまたはISEから起動できる便利なGUIベースの構成ツールです。Windows 用セキュアクライアントソフトウェアパッケージにはエディタが含まれています。このエディ タは、クライアントパッケージを選択したヘッドエンドデバイスにロードし、セキュアクライ アント イメージとして指定するとアクティブになります。

ASDM または ISE に統合されたプロファイル エディタの代わりに、Windows 用プロファイル エディタのスタンドアロンバージョンも使用できます。クライアントを事前展開する場合は、 ソフトウェア管理システムを使用してコンピュータに展開する、VPNサービス用のプロファイ ルおよびその他のモジュールを、スタンドアロンのプロファイルエディタを使用して作成でき ます。

セキュアクライアント およびプロファイルエディタの詳細については、『Cisco [AnyConnect](http://www.cisco.com/c/en/us/support/security/anyconnect-secure-mobility-client/tsd-products-support-configure.html) Secure Mobility [Configuration](http://www.cisco.com/c/en/us/support/security/anyconnect-secure-mobility-client/tsd-products-support-configure.html) Guide』の適切なリリース を参照してください。

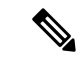

セキュアクライアント プロトコルのデフォルトは SSL です。IPsec IKEv2 をイネーブルに するには、ASA で IKEv2 設定を設定し、また、クライアント プロファイルのプライマリ プロトコルとして IKEv2 を設定する必要があります。IKEv2enabled プロファイルは、エ ンドポイント コンピュータに展開する必要があります。それ以外の場合、クライアント は SSL を使用して接続を試行します。 (注)

### 手順

- ステップ **1** ASDM/ISEのプロファイルエディタまたはスタンドアロンプロファイルエディタを使用して、 プロファイルを作成します。
- ステップ2 tftp または別の方式を使用して、ASA のフラッシュ メモリにプロファイル ファイルをロード します。
- ステップ **3** webvpnコンフィギュレーションモードで**anyconnectprofiles** コマンドを使用して、キャッシュ メモリにロードするクライアント プロファイルとしてこのファイルを識別します。

### 例:

次に、プロファイルとしてファイル sales\_hosts.xml と engineering\_hosts.xml を指定する例を示 します。

```
asa1(config-webvpn)# anyconnect profiles sales
disk0:/sales_hosts.xml
asa1(config-webvpn)# anyconnect profiles engineering
disk0:/engineering_hosts.xml
```
これで、プロファイルをグループ ポリシーに利用できます。

**dir cache:stc/profiles** コマンドを使用して、キャッシュ メモリにロードされたプロファイルを 表示します。

hostname(config-webvpn)# **dir cache:/stc/profiles**

Directory of cache:stc/profiles/

0 ---- 774 11:54:41 Nov 22 2006 engineering.xml 0 ---- 774 11:54:29 Nov 22 2006 sales.xml

```
2428928 bytes total (18219008 bytes free)
hostname(config-webvpn)#
```
ステップ **4** グループ ポリシー webvpn コンフィギュレーション モードを開始し、**anyconnect profiles** コマ ンドを使用して、グループ ポリシーのクライアント プロファイルを指定します。

例:

使用可能なプロファイルを表示するには、client profiles value コマンドに続けて、疑問符(**?**) を入力します。次に例を示します。

asa1(config-group-webvpn)# **anyconnect profiles value ?**

config-group-webvpn mode commands/options: Available configured profile packages: engineering sales

次の例では、クライアント プロファイル タイプが *vpn* のプロファイル *sales* を使用するように グループ ポリシーを設定します。

asa1(config-group-webvpn)# **anyconnect profiles value sales type vpn** asa1(config-group-webvpn)#

# セキュアクライアント 遅延アップグレードのイネーブル化

セキュアクライアント ユーザーは、遅延アップグレードを使用して、クライアントアップグ レードのダウンロードを遅らせることができます。クライアントアップデートが使用できる場 合、セキュアクライアントは、更新するか、またはアップグレードを延期するかを尋ねるダイ アログを開きます。セキュアクライアント プロファイル設定で [自動更新(AutoUpdate)] が [有効(Enabled)] に設定されていない限り、このアップグレードダイアログは表示されませ  $\lambda$ 

遅延アップグレードをイネーブルにするには、カスタム属性タイプと名前付きの値を ASA に 追加して、グループ ポリシーでこれらの属性を参照および設定します。

次のカスタム属性は遅延アップグレードをサポートします。

表 **<sup>1</sup> :** 遅延アップグレードのカスタム属性

| カスタム属性タイプ             | 有効な値       | デフォルト値 | 注記                                                                  |
|-----------------------|------------|--------|---------------------------------------------------------------------|
| DeferredUpdateAllowed | true false | false  | trueは遅延アップデートを有効にします。遅延<br> アップデートが無効 (false) の場合、次の設定<br>「は無視されます。 |

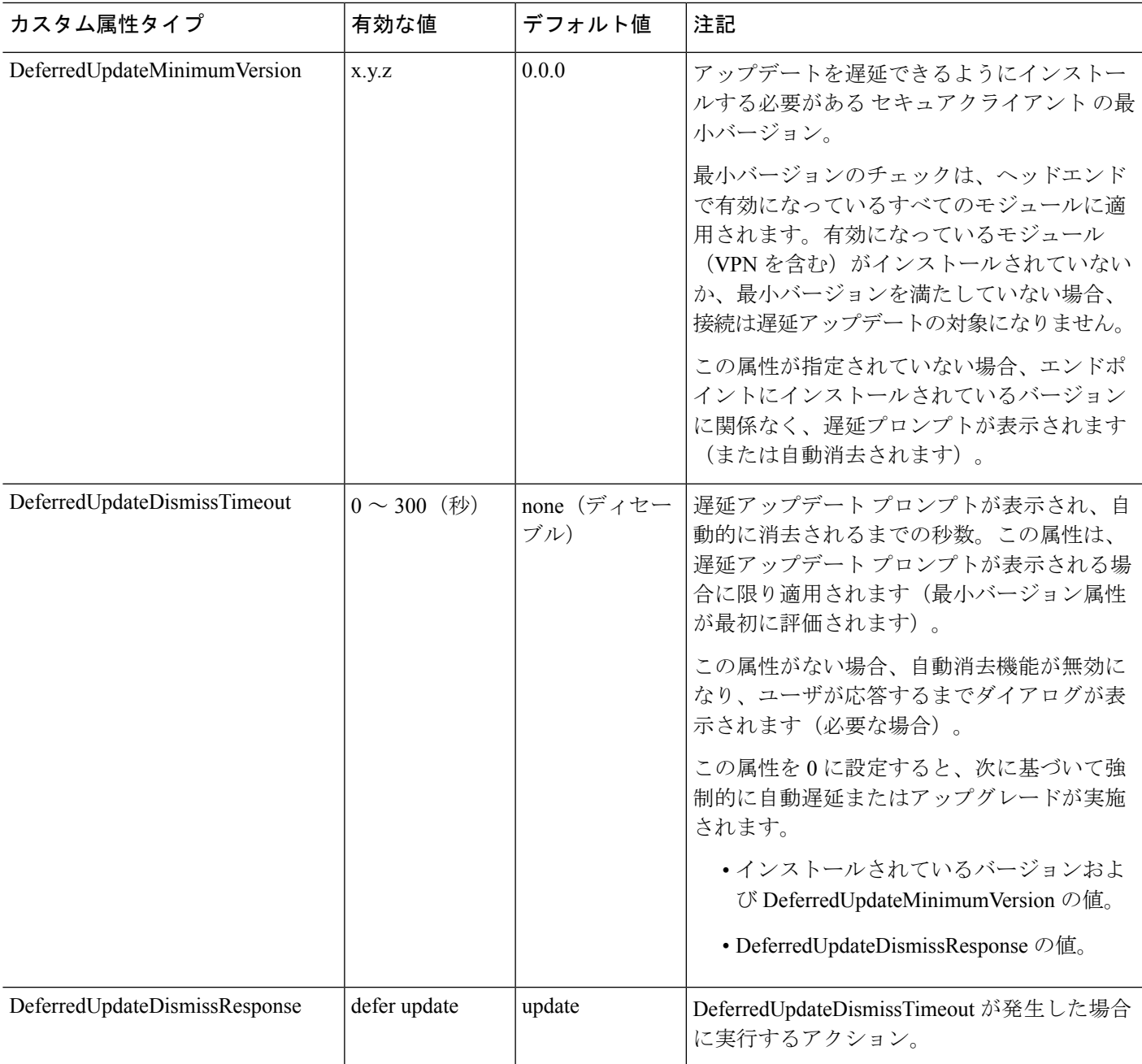

手順

ステップ **1** webvpn コンフィギュレーション モードで **anyconnnect-custom-attr** コマンドを使用してカスタ ム属性タイプを作成します。

[**no**] **anyconnect-custom-attr** *attr-type* [**description** *description* ]

例:

次に、カスタム属性タイプ DeferredUpdateAllowed および DeferredUpdateDismissTimeout を追加 する例を示します。

hostame(config-webvpn)# **anyconnect-custom-attr DeferredUpdateAllowed description Indicates if the deferred update feature is enabled or not** hostame(config-webvpn)# **anyconnect-custom-attr DeferredUpdateDismissTimeout**

ステップ **2** グローバル コンフィギュレーション モードで **anyconnect-custom-data** コマンドを使用してカ スタム属性の名前付きの値を追加します。長い値を持つ属性の場合は、重複するエントリを指 定でき、連結が可能です。ただし、設定エントリが重複している場合、[Defer Update] ダイア ログは表示されず、ユーザーはアップグレードを保留できません。代わりに、アップグレード が自動的に行われます。

[**no**] **anyconnect-custom-data** *attr-type attr-name attr-value*

### 例:

次に、カスタム属性タイプ DeferredUpdateDismissTimeout の名前付きの値と、 DeferredUpdateAllowed をイネーブルにするための名前付きの値を追加する例を示します。

```
hostname(config)# anyconnect-custom-data DeferredUpdateDismissTimeout
def-timeout 150
hostname(config)# anyconnect-custom-data DeferredUpdateAllowed
def-allowed true
```
- ステップ **3 anyconnect-custom** コマンドを使用して、カスタム属性の名前付きの値をグループ ポリシーに 追加するか、グループ ポリシーから削除します。
	- **anyconnect-custom***attr-type* **value** *attr-name*
	- **anyconnect-custom** *attr-type* **none**
	- **no anyconnect-custom** *attr-type*

### 例:

次に、sales という名前のグループ ポリシーで延期アップデートを有効にしてタイムアウトを 150 秒に設定する例を示します。

```
hostname(config)# group-policy sales attributes
hostname(config-group-policy)# anyconnect-custom DeferredUpdateAllowed
value def-allowed
hostname(config-group-policy)# anyconnect-custom DeferredUpdateDismissTimeout
value def-timeout
```
## **DSCP** の保存の有効化

Windows または OS X プラットフォームでは、DTLS 接続の場合にのみ別のカスタム属性を設 定することで DiffServ コード ポイント(DSCP)を制御できます。DSCP の保存を有効にする

と、デバイスは遅延の影響を受けやすいトラフィックを優先することができます。ルータで は、これが設定されているかどうかが反映され、アウトバウンド接続品質の向上のために優先 トラフィックがマークされます。

### 手順

ステップ **1** webvpn コンフィギュレーション モードで **anyconnect-custom-attr** コマンドを使用してカスタ ム属性タイプを作成します。

> **[no] anyconnect-custom-attr DSCPPreservationAllowed description Set to control Differentiated Services Code Point (DSCP) on Windows or OS X platforms for DTLS connections only.**

ステップ **2** グローバル コンフィギュレーション モードで **anyconnect-custom-data** コマンドを使用してカ スタム属性の名前付きの値を追加します。

**[no] anyconnect-custom-data DSCPPreservationAllowed true**

デフォルトでは、セキュアクライアント は DSCP の保存を実行します(true)。無効 にするには、ヘッドエンドでカスタム属性を false に設定し、接続を再実行します。 (注)

## 追加 セキュアクライアント 機能のイネーブル化

ダウンロード時間を最小限に抑えるために、クライアントは必要なコア モジュールのダウン ロード(ASA または ISE から)だけを要求します。追加機能が セキュアクライアント で使用 可能になったら、それらの機能を使用できるようにするためにリモートクライアントを更新す る必要があります。

新しい機能をイネーブルにするには、グループ ポリシー webvpn またはユーザー名 webvpn コ ンフィギュレーション モードで **anyconnect modules** コマンドを使用して、新しいモジュール 名を指定する必要があります。

[**no**]**anyconnect modules** {**none** | **value** *string*}

複数のストリングを指定する場合は、カンマで区切ります。

## **Start Before Logon** のイネーブル化

Start Before Logon(SBL)を使用すると、Windows PC にインストールされている セキュアク ライアントに対するログインスクリプト、パスワードキャッシング、ドライブマッピングなど が使用できるようになります。SBL では、セキュアクライアント の Graphical Identification and Authentication(GINA)をイネーブルにするモジュールをダウンロードするように ASA をイ ネーブルにする必要があります。次の手順は、SBLをイネーブルにする方法を示しています。

#### 手順

ステップ **1** グループ ポリシー webvpn またはユーザー名 webvpn コンフィギュレーション モードで **anyconnect modules** *vpngina* コマンドを使用して、特定のグループまたはユーザーへの VPN 接 続のための GINA モジュールを ASA でダウンロードする機能を有効にします。

例:

次の例では、ユーザーはグループ ポリシー *telecommuters* でグループ ポリシー属性モードを開 始し、そのグループポリシーでwebvpnコンフィギュレーションモードを開始し、ストリング *vpngina* を指定します。

hostname(config)# **group-policy telecommuters attributes** hostname(config-group-policy)# **webvpn** hostame(config-group-webvpn)#**anyconnect modules value vpngina**

ステップ **2** クライアント プロファイル ファイル(AnyConnectProfile.tmpl)のコピーを取得します。 ステップ **3** プロファイル ファイルを編集して SBL がイネーブルであることを指定します。次の例では、

Windows 用のプロファイル ファイル(AnyConnectProfile.tmpl)の関係部分を示しています。

```
<Configuration>
   <ClientInitialization>
        <UseStartBeforeLogon>false</UseStartBeforeLogon>
    </ClientInitialization>
```
<UseStartBeforeLogon>タグによって、クライアントがSBLを使用するかどうかが決まります。 SBL をオンにするには、*false* を *true* で置き換えます。次の例は、SBL がオンになっているタ グを示しています。

```
<ClientInitialization>
       <UseStartBeforeLogon>true</UseStartBeforeLogon>
    </ClientInitialization>
```
ステップ **4** AnyConnectProfile.tmplに対する変更を保存し、webvpnコンフィギュレーションモードで **profile** コマンドを使用して、ASA のグループまたはユーザーに対するプロファイル ファイルをアッ プデートします。次に例を示します。

asa1(config-webvpn)#**anyconnect profiles sales disk0:/sales\_hosts.xml**

## セキュアクライアント ユーザーメッセージの言語の変換

ASA には、ブラウザベースのクライアントレス SSL VPN 接続を開始するユーザーに表示され るポータルと画面、および Cisco AnyConnect VPN Client ユーザーに表示されるインターフェイ スの言語変換機能があります。

この項では、これらのユーザー メッセージを変換するために ASA を設定する方法について説 明します。

### 言語変換について

リモートユーザーに可視である機能エリアとそれらのメッセージは、変換ドメイン内にまとめ られています。すべての Cisco AnyConnect VPN Client のユーザーインターフェイスに表示され るメッセージは、セキュアクライアント ドメイン内にあります。

ASA のソフトウェア イメージ パッケージには、セキュアクライアント ドメインの変換テーブ ルテンプレートが含まれています。このテンプレートはエクスポートでき、入力する URL に テンプレートの XML ファイルが作成されます。このファイルのメッセージ フィールドは空で す。メッセージを編集して、テンプレートをインポートし、フラッシュメモリに置かれる新し い変換テーブル オブジェクトを作成できます。

既存の変換テーブルをエクスポートすることもできます。作成した XML ファイルに事前に編 集したメッセージが表示されます。この XML ファイルを同じ言語名で再インポートすると、 変換テーブルオブジェクトの新しいバージョンが作成され、以前のメッセージが上書きされま す。セキュアクライアント ドメインの変換テーブルに対する変更は、ただちに セキュアクラ イアント クライアントユーザーに表示されます。

### 変換テーブルの作成

次の手順では、セキュアクライアントドメインの変換テーブルを作成する方法について説明し ます。

#### 手順

ステップ **1** 特権 EXEC モードで **export webvpn translation-table** コマンドを使用して、コンピュータに変 換テーブル テンプレートをエクスポートします。

> 次の例では、**show import webvpn translation-table** コマンドによって、使用可能な変換テーブ ル テンプレートとテーブルを表示しています。

```
hostname# show import webvpn translation-table
Translation Tables' Templates:
customization
AnyConnect
PortForwarder
url-list
webvpn
Citrix-plugin
RPC-plugin
Telnet-SSH-plugin
VNC-plugin
Translation Tables:
```
次に、セキュアクライアント変換ドメイン用の変換テーブルをエクスポートします。作成され た XML ファイルのファイル名は *client* という名前が付けられ、空のメッセージ フィールドが 含まれています。

hostname# **export webvpn translation-table AnyConnect template tftp://209.165.200.225/client**

次の例では、テンプレートからインポートした *zh* という名前の変換テーブルをエクスポート します。zh は Microsoft Internet Explorer における中国語の省略形です。

hostname# **export webvpn translation-table customization language zh tftp://209.165.200.225/chinese\_client**

ステップ **2** 変換テーブルの XML ファイルを編集します。次の例は、セキュアクライアント テンプレート の一部を示しています。この出力の最後には、*Connected*メッセージのメッセージIDフィール ド(msgid)とメッセージ文字列フィールド(msgstr)が含まれています。このメッセージは、 クライアントが VPN 接続を確立するときに セキュアクライアント GUI に表示されます。完全 なテンプレートには、多くのメッセージ フィールドのペアが含まれています。

```
# SOME DESCRIPTIVE TITLE.
# Copyright (C) YEAR THE PACKAGE'S COPYRIGHT HOLDER
# This file is distributed under the same license as the PACKAGE package.
# FIRST AUTHOR <EMAIL@ADDRESS>, YEAR.
#
#, fuzzy
msgid ""
msgstr ""
"Project-Id-Version: PACKAGE VERSION\n"
"Report-Msgid-Bugs-To: \n"
"POT-Creation-Date: 2006-11-01 16:39-0700\n"
"PO-Revision-Date: YEAR-MO-DA HO:MI+ZONE\n"
"Last-Translator: FULL NAME <EMAIL@ADDRESS>\n"
"Language-Team: LANGUAGE <LL@li.org>\n"
"MIME-Version: 1.0\n"
"Content-Type: text/plain; charset=CHARSET\n"
"Content-Transfer-Encoding: 8bit\n"
#: C:\cygwin\home\<user>\cvc\main\Api\AgentIfc.cpp:23
#: C:\cygwin\home\<user>\cvc\main\Api\check\AgentIfc.cpp:22
#: C:\cygwin\home\<user>\cvc\main\Api\save\AgentIfc.cpp:23
#: C:\cygwin\home\<user>\cvc\main\Api\save\AgentIfc.cpp~:20
#: C:\cygwin\home\<user>\cvc\main\Api\save\older\AgentIfc.cpp:22
```
msgid "Connected" msgstr "" msgid には、デフォルト変換が含まれています。msgid に続く msgstr が変換を提供します。変

換を作成するには、msgstr 文字列の引用符の間に変換対象のテキストを入力します。たとえ ば、メッセージ「Connected」をスペイン語で変換するには、引用符の間にスペイン語のテキ ストを挿入します。

```
msgid "Connected"
msgstr "Conectado"
```
ファイルは必ず保存してください。

ステップ **3** 特権 EXEC モードで **import webvpn translation-table** コマンドを使用して、変換テーブルをイ ンポートします。ブラウザと互換性がある言語の省略形を付けて新しい変換テーブルの名前を 指定します。

> 次の例では、米国スペイン語用の Microsoft Internet Explorer で使用される省略形である *es-us* で XML ファイルがインポートされます。

hostname# **import webvpn translation-table AnyConnect language es-us tftp://209.165.200.225/client** hostname# !!!!!!!!!!!!!!!!!!!!!!!!!!!!!!!!!!! hostname# **show import webvpn translation-table** Translation Tables' Templates: AnyConnect PortForwarder

customization keepout url-list webvpn Citrix-plugin RPC-plugin Telnet-SSH-plugin VNC-plugin

Translation Tables: es-us AnyConnect

### 変換テーブルの削除

変換テーブルが必要なくなった場合は、削除できます。

### 手順

ステップ1 既存の変換テーブルを一覧表示します。

次の例では、**show import webvpn translation-table** コマンドによって、使用可能な変換テーブ ル テンプレートとテーブルを表示しています。フランス語(fr)、日本語(ja)、ロシア語 (ru)のさまざまなテーブルが用意されています。

```
hostname# show import webvpn translation-table
Translation Tables' Templates:
 AnyConnect
 PortForwarder
 banners
 csd
 customization
 url-list
 webvpn
Translation Tables:
 fr PortForwarder
 fr AnyConnect
 fr customization
 fr webvpn
 ja PortForwarder
```
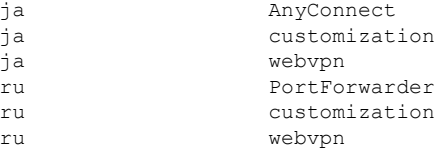

ステップ **2** 不要な変換テーブルを削除します。

### **revert webvpn translation-table** *translationdomain* **language** *language*

*translationdomain* は上記に示す変換テーブルの右側に記載されているドメインで、*language* は 2 文字の言語名です。

各テーブルを個別に削除する必要があります。1 つのコマンドを使用して、特定の言語のテー ブルをすべて削除することはできません。

たとえば、セキュアクライアントのフランス語の変換テーブルを削除するには、次のコマンド を使用します。

ciscoasa# revert webvpn translation-table anyconnect language fr ciscoasa#

## 高度な セキュアクライアント **SSL** 機能の設定

次の項では、セキュアクライアントSSLVPN接続を調整する高度な機能について説明します。

### キー再生成の有効化

ASA と セキュアクライアント が SSL VPN 接続でキー再生成を行うときは、暗号キーと初期化 ベクトルを再ネゴシエーションして、接続のセキュリティを高めます。

特定のグループまたはユーザーの SSL VPN 接続で、クライアントによるキー再生成の実行を 有効にするには、グループポリシーwebvpnモードまたはユーザー名webvpnモードで**anyconnect ssl** rekey コマンドを使用します。

[no]anyconnect ssl rekey {**method** {**new-tunnel** | **none** | **ssl**} | **time** *minutes*}

- **method new-tunnel** キーの再生成中にクライアントによって新しいトンネルが確立される ことを指定します。
- **method ssl** キーの再生成中にクライアントによって新しいトンネルが確立されることを指 定します。
- **method none** キーの再生成を無効にします。
- **time***minutes*は、セッションの開始からまたは前回のキー再生成から、キーの再生成が行わ れるまでの時間を1から10080 (1週間)の分数で指定します。

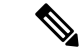

キーの再生成方法を **ssl** または **new-tunnel** に設定すると、キー再生成時に SSL 再ネゴシ エーションが行われず、クライアントがキー再生成時に新規トンネルを確立することが 指定されます。anyconnectssl rekey コマンドの履歴については、コマンド リファレンスを 参照してください。 (注)

次の例では、セッション開始の 30 分後に実施されるキー再生成中に、既存のグループ ポリ シー *sales* に対する SSL との再ネゴシエーションを実施するようにクライアントを設定してい ます。

hostname(config)# **group-policy sales attributes** hostname(config-group-policy)# **webvpn** hostname(config-group-webvpn)# **anyconnect ssl rekey method ssl** hostname(config-group-webvpn)# **anyconnect ssl rekey time 30**

### デッドピア検出の設定

Dead Peer Detection (DPD) により、ピアの応答がなく接続が失敗している場合には、ASA (ゲートウェイ)またはクライアント側で瞬時に検出できます。デッドピア検出(DPD)を有 効にし、セキュアクライアントまたはASAゲートウェイがDPDを実行する頻度を設定するに は、以下の手順を実行します。

### 始める前に

- この機能は、ASA ゲートウェイと AnyConnectSSL VPN クライアント間の接続のみに適用 されます。DPD はパディングを許可しない標準の実装に基づいているため IPsec を使用で きず、クライアントレス SSL VPN がサポートされません。
- DTLS をイネーブルにすると、DeadPeer Detection(DPD)もイネーブルになります。DPD により、失敗したDTLS接続のTLSへのフォールバックがイネーブルになります。それ以 外の場合、接続は終了します。
- · ASA で DPD が有効になっているとき、Optimal MTU (OMTU) 機能を使用すると、クラ イアントが DTLS パケットを正常に渡すことができる最大のエンドポイント MTU を見つ けることができます。最大 MTU までパディングされた DPD パケットを送信することに よって、OMTU を実装します。ペイロードの正しいエコーをヘッドエンドから受信する と、MTU サイズが受け入れられます。受け入れられなかった場合、MTU は小さくされ、 プロトコルで許可されている最小 MTU に到達するまで、繰り返しプローブが送信されま す。

### 手順

ステップ **1** 目的のグループ ポリシーに移動します。 グループ ポリシーまたはユーザー名 webvpn モードを開始します。

```
hostname(config)# group-policy group-policy-name attributes
hostname(config-group-policy)# webvpn
hostname(config-group-webvpn)#
または
hostname# username username attributes
hostname(config-username)# webvpn
hostname (config-username-webvpn #
```
ステップ **2** ゲートウェイ側の検出を設定します。

[**no**] **anyconnect dpd-interval** {[**gateway** {*seconds* | **none**}] コマンドを使用します。

gateway は、ASA のことです。DPD を有効にし、ASA がクライアントからのパケットを待機 する時間を 30 秒(デフォルト)から 3600 秒(1 時間)の範囲で指定します。値 300 が推奨さ れます。その間隔内にパケットが受信されない場合、ASA は同じ間隔で DPD テストを 3 回試 行します。ASA はクライアントからの応答がない場合、TLS/DTLS トンネルを切断します。

**none** を指定すると、ASA が実行する DPD テストはディセーブルになります。このコ マンドを構成から削除するには、**no anyconnect dpd-interval** を使用します。 (注)

**none** を指定すると、ASA が実行する DPD テストはディセーブルになります。このコマンドを 設定から削除するには、 **no anyconnect dpd-interval** を使用します。

ステップ **3** クライアント側の検出を設定します。

[**no**] **anyconnect dpd-interval** {[**client** {*seconds* | **none**}]} コマンドを使用します。

client は セキュアクライアント のことです。DPD を有効にし、クライアントが DPD テストを 実行する頻度を 30 秒(デフォルト)から 3600 秒(1 時間)の範囲で指定します。値 300 が推 奨されます。

**client none** を指定すると、クライアントにより実行される DPD はディセーブルになります。 このコマンドを設定から削除するには、**no anyconnect dpd-interval** を使用します。

### 例

次の例では、ASA による DPD の実行頻度が 30 秒に設定され、クライアントによる既 存のグループ ポリシー *sales* に対する DPD の実行頻度が 10 秒に設定されています。

```
hostname(config)# group-policy sales attributes
hostname(config-group-policy)# webvpn
hostname(config-group-webvpn)# anyconnect dpd-interval gateway 30
hostname(config-group-webvpn)# anyconnect dpd-interval client 10
```
### キープアライブの有効化

キープアライブメッセージの頻度を調整することで、接続がアイドルでいられる時間がデバイ スによって制限されている場合でも、プロキシ、ファイアウォール、または NAT デバイス経 由のSSLVPN接続をオープンのまま維持します。また、頻度を調整すると、リモートユーザー が Microsoft Outlook または Microsoft Internet Explorer などのソケット ベース アプリケーション をアクティブに実行していない場合でも、クライアントは切断および再接続されません。

キープアライブはデフォルトでイネーブルになっています。キープアライブをディセーブルに すると、フェールオーバーの際に、SSL VPN クライアント セッションはスタンバイ デバイス に引き継がれません。

キープアライブメッセージの頻度を設定するには、グループポリシーwebvpnまたはユーザー 名 webvpn コンフィギュレーション モードから **keepalive** コマンドを使用します。設定からコ マンドを削除して値が継承されるようにするには、このコマンドの **no** 形式を使用します。

[**no**] **anyconnect ssl keepalive** {**none** | *seconds*}

- **none** は、クライアントのキープアライブ メッセージを無効にします。
- *seconds*は、クライアントによるキープアライブメッセージの送信をイネーブルにし、メッ セージの頻度を 15 ~ 600 秒の範囲で指定します。

次の例では、既存のグループ ポリシー *sales* に対して、クライアントがキープアライ ブ メッセージを 300 秒(5 分)の頻度で送信できるように ASA を設定しています。

hostname(config)# **group-policy sales attributes** hostname(config-group-policy)# **webvpn** hostname(config-group-webvpn)# **anyconnect ssl keepalive 300**

### 圧縮の使用

圧縮により、低帯域幅の接続に転送されるパケットのサイズが減少し、ASAとクライアント間 の通信パフォーマンスが向上します。デフォルトでは、ASA では、グローバル レベルと特定 のグループまたはユーザーの両方において、すべての SSL VPN 接続に対する圧縮がイネーブ ルになっています。

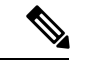

ブロードバンド接続の圧縮を実装する場合は、圧縮が損失が少ない接続に依存している ことを慎重に考慮する必要があります。これが、ブロードバンド接続ではデフォルトで 圧縮がイネーブルになっていない主な理由です。 (注)

圧縮は、グローバルコンフィギュレーションモードで**compression** コマンドを使用してグロー バルにオンにする必要があります。そうすることで、グループ ポリシーおよびユーザー名 webvpn モードで **anyconnect ssl compression** コマンドを使用して、特定のグループまたはユー ザーに圧縮を設定することができます。

### 圧縮のグローバルな変更

グローバルな圧縮の設定を変更するには、グローバル コンフィギュレーション モードで anyconnect ssl **compression** コマンドを使用します。設定からコマンドを削除するには、コマン ドの **no** 形式を使用します。

次の例では、すべての SSL VPN 接続の圧縮は、グローバルにディセーブルになっています。

hostname(config)# **no compression**

### グループおよびユーザーに対する圧縮の変更

特定のグループまたはユーザーに対する圧縮を変更するには、グループ ポリシーおよびユー ザー名 webvpn モードで anyconnect ssl compression コマンドを使用します。

#### [**no**] **anyconnect ssl compression** {**deflate** | **none**}

デフォルトでは、グループおよびユーザーに対するSSL圧縮は*deflate*(イネーブル)に設定さ れています。

コンフィギュレーションから**anyconnectssl compression**コマンドを削除し、グローバル設定か ら値が継承されるようにするには、このコマンドの **no** 形式を使用します。

次に、グローバル ポリシー sales の圧縮をディセーブルにする例を示します。

hostname(config)# **group-policy sales attributes** hostname(config-group-policy)# **webvpn** hostname(config-group-webvpn)# **no anyconnect ssl compression none**

### **MTU** サイズの調整

クライアントによって確立された SSL VPN 接続の MTU サイズ(576 ~ 1406 バイト)は、グ ループポリシーwebvpnまたはユーザー名webvpnコンフィギュレーションモードで**anyconnect mtu** コマンドを使用して調整できます。

### [**no**] **anyconnect mtu** *size*

このコマンドは、セキュアクライアントのみに影響します。レガシーCiscoSSL VPNクライア ント(SVC)は、さまざまな MTU サイズに調整できません。また、SSL で確立されたクライ アント接続と DTLS による SSL で確立された接続は、このコマンドの影響を受けます。

デフォルトのグループ ポリシーでのこのコマンドのデフォルトは、**no anyconnect mtu** です。 MTU サイズは、接続で使用されているインターフェイスの MTU に基づき、IP/UDP/DTLS の オーバーヘッドを差し引いて、自動的に調整されます。

たとえば、ISE Posture AnyConnect モジュールの実行時に、「MTU configuration sent from the secure gateway is too small」というメッセージが表示されることがあります。**anyconnect ssl df-bit-ignore disable** と一緒に **anyconnect mtu 1200** を入力すると、これらのシステム スキャン エラーを回避できます。

### 例

次の例では、グループ ポリシー telecommuters の MTU サイズを 1200 バイトに設定し ます。

hostname(config)# **group-policy telecommuters attributes** hostname(config-group-policy)# **webvpn** hostname(config-group-webvpn)# **anyconnect mtu 1200**

## セキュアクライアント イメージの更新

ASA のクライアント イメージは、次の手順を使用していつでもアップデートできます。

手順

- ステップ **1** 特権 EXEC モードで **copy** コマンドを使用して、または別の方法で新しいクライアント イメー ジを ASA にコピーします。
- ステップ **2** 新しいクライアント イメージ ファイルの名前が、すでにロードされているファイルと同じ場 合は、設定内の**anyconnectimage**コマンドを再入力します。新しいファイル名が異なっている 場合は、[**no**]**anyconnect image** image コマンドを使用して古いファイルをアンインストールし ます。次に、**anyconnectimage**コマンドを使用して、イメージに順序を割り当て、ASAが新し いイメージをロードするようにします。

## **IPv6 VPN** アクセスのイネーブル化

IPv6 アクセスを設定する場合は、コマンドライン インターフェイスを使用します。ASA のリ リース 9.0(x)では、外部インターフェイスへの IPv6 VPN 接続(SSL および IKEv2/IPsec プロ トコルを使用)のサポートが追加されています。

IPv6アクセスをイネーブルにするには、SSL VPN接続のイネーブル化の一部として**ipv6 enable** コマンドを使用します。次は、外部インターフェイスで IPv6 をイネーブルにする IPv6 接続の 例です。

hostname(config)# **interface GigabitEthernet0/0** hostname(config-if)# **ipv6 enable**

IPV6 SSL VPN をイネーブルにするには、次の一般的なアクションを実行します。

- **1.** 外部インターフェイスで IPv6 をイネーブルにする。
- **2.** 内部インターフェイスで IPv6 および IPv6 アドレスをイネーブルにする。
- **3.** クライアント割り当て IP アドレス用に IPv6 アドレス ローカル プールを設定する。
- **4.** IPv6 トンネルのデフォルト ゲートウェイを設定する。

手順

ステップ **1** インターフェイスを設定します。

```
interface GigabitEthernet0/0
nameif outside
security-level 0
ip address 192.168.0.1 255.255.255.0
ipv6 enable ; Needed for IPv6.
```

```
!
interface GigabitEthernet0/1
nameif inside
security-level 100
ip address 10.10.0.1 255.255.0.0
 ipv6 address 2001:DB8::1/32 ; Needed for IPv6.
ipv6 enable ; Needed for IPv6.
```
ステップ **2** 「ipv6 local pool」(IPv6 アドレスの割り当てに使用)を設定します。

**ipv6 local pool ipv6pool 2001:DB8:1:1::5/32 100** ; Use your IPv6 prefix here

- セキュアクライアント に IPv4 アドレスと IPv6 アドレスの一方または両方を割り当て るようにASAを設定できます。そのように設定するには、ASA上で内部アドレスプー ルを作成するか、ASA 上のローカルユーザーに専用アドレスを割り当てます。 (注)
- ステップ **3** ipv6 アドレス プールをトンネルグループ ポリシー(またはグループ ポリシー)に追加しま す。

**tunnel-group YourTunGrp1 general-attributes ipv6-address-pool ipv6pool**

- ここでは「address-pool」コマンドを使用して IPv4 アドレス プールも設定する必要が あります。 (注)
- ステップ **4** IPv6 トンネルのデフォルト ゲートウェイを設定します。

**ipv6 route inside ::/0 X:X:X:X::X tunneled**

# **SAML 2.0**

ASA は SAML 2.0 をサポートしているので、VPN のエンドユーザーは、クレデンシャルを 1 回入力するだけで、プライベートネットワーク外の他のSAASアプリケーションを切り替える ことができるようになります。

たとえば、企業の顧客の場合は、SAMLアイデンティティプロバイダー(IdP)としてPingIdentity をイネーブルにして、SAML 2.0SSO 対応の Rally、Salesforce、Oracle OEM、Microsoft ADFS、 onelogin、または Dropbox のアカウントを持ちます。サービスプロバイダー (SP) として 2.0 SAML SSO をサポートするように ASA を設定すると、エンドユーザーは、一度サインインす るだけであらゆるサービスにアクセスできるようになります。

AnyConnect 4.4 クライアントが SAML 2.0 を使用して SAAS ベースのアプリケーションにアク セスできるように、AnyConnectSAMLサポートが追加されました。AnyConnect 4.6では、以前 のリリースのネイティブ(外部)ブラウザ統合が、組み込みブラウザとの SAML 統合の拡張 バージョンに置き換えられました。組み込みブラウザを搭載した新しい拡張バージョンを使用 するには、AnyConnect 4.6(またはそれ以降)およびASA 9.7.1.24(またはそれ以降)、9.8.2.28 (またはそれ以降)、または 9.9.2.1(またはそれ以降)へのアップグレードが必要です。

ASA リリース 9.17.1/ASDM リリース 7.17.1 では、AnyConnect 4.10.04065(またはそれ以降)を 使用した AnyConnect VPN SAML 外部ブラウザのサポートが導入されました。AnyConnect VPN 接続プロファイルのプライマリ認証方式として SAML を使用する場合は、Web 認証の実行時 に セキュアクライアント 組み込みブラウザではなくローカルブラウ ザを使用する設定を選択できます。この機能により、セキュアクライアント は WebAuthN お よび他の SAML ベースの Web 認証オプション(シングルサインオン、生体認証、または組み 込みブラウザでは利用できないその他の拡張方法など)をサポートします。SAML外部ブラウ ザを使用するには、「SAML 認証用のデフォルト OS ブラウザの設定 (31 ページ)」で説明 する設定を実行する必要があります。

トンネル グループやデフォルト トンネル グループなどの認証方式として SAML が設定されて いる場合、ASA は SP に対応します。VPN のユーザーは、イネーブルになっている ASA また は SAML IdP にアクセスして、シングルサインオンを開始します。以下では、これらの各シナ リオについて説明します。

### **SAML SP** によって開始される **SSO**

ユーザーが ASA にアクセスしてログインを開始した場合、サインオン動作は次のように進行 します。

**1.** VPN のユーザーが SAML 対応のトンネルグループにアクセスするか、またはグループを 選択すると、そのユーザーは認証のために SAML IdP にリダイレクトされます。グループ URL に直接アクセスしない限り、ユーザーは入力を要求されます。直接アクセスした場 合、リダイレクトは行われません。

ASA は、ブラウザによって SAML IdP にリダイレクトされる SAML 認証要求を生成しま す。

- **2.** IdP がエンドユーザーのクレデンシャルを確認し、エンドユーザーがログインします。入 力されたクレデンシャルは IdP の認証設定に合致していなければなりません。
- **3.** IdP の応答がブラウザに返信され、ASA のサインイン URL に送信されます。ASA は応答 を確認し、ログインを完了させます。

### **SAML IdP** によって開始される **SSL**

エンドユーザーが IdP にアクセスしてログインを開始した場合、サインオン動作は次のように 進行します。

- **1.** エンドユーザーがIdPにアクセスします。IdPは、独自の認証設定に従ってエンドユーザー のクレデンシャルを確認します。エンドユーザーはクレデンシャルを入力し、IdP にログ インします。
- **2.** 一般的には、エンドユーザーは、IdP で設定された SAML 対応サービスのリストを取得し ます。エンドユーザーが ASA を選択します。
- **3.** SAML の応答がブラウザに返信され、ASA のサインイン URL に送信されます。ASA は応 答を確認し、ログインを完了させます。

#### 信頼の輪

ASA と SAML アイデンティティ プロバイダーとの信頼関係は、設定されている証明書(ASA トラストポイント)によって確立されます。

エンドユーザーとSAMLアイデンティティプロバイダーとの信頼関係は、IdPに設定されてい る認証によって確立されます。

### **SAML** のタイムアウト

SAMLアサーションには、次のようなNotBeforeとNotOnOrAfterがあります:<saml:Conditions NotBefore="2015-03-10T19:47:41Z" NotOnOrAfter="2015-03-10T20:47:41Z">

ASA で設定されている SAML のタイムアウトと NotBefore の合計が NotOnOrAfter よりも早い 場合は、そのタイムアウトが NotOnOrAfter よりも優先されます。NotBefore + タイムアウトが NotOnOrAfter よりも遅い場合は、NotOnOrAfter が有効になります。

タイムアウト後にアサーションによって再利用されないように、タイムアウトにはごく短い時 間を設定してください。SAML機能を使用するためには、ASAのNetworkTimeProtocol(NTP) サーバーを IdP NTP サーバーと同期する必要があります。

### プライベート ネットワークでのサポート

SAML 2.0 ベースのサービス プロバイダー IdP は、プライベート ネットワークでサポートされ ます。SAML IdP がプライベート クラウドに展開されると、ASA およびその他の SAML 対応 サービスはピアの位置になり、すべてプライベート ネットワーク内になります。ASA をユー ザーとサービス間のゲートウェイとして、IdP の認証は制限された匿名の webvpn セッション で処理され、IdP とユーザー間のすべてのトラフィックは変換されます。ユーザーがログイン すると、ASA は対応する属性のセッションを修正し、IdP セッションを保存します。その後 は、クレデンシャルを再度入力することなくプライベート ネットワークのサービス プロバイ ダーを使用できます。

SAML IdP *NameID* 属性は、ユーザーのユーザー名を特定し、認証、アカウンティング、およ び VPN セッション データベースに使用されます。

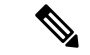

プライベート ネットワークとパブリック ネットワーク間で認証情報を交換することはで きません。内部および外部の両方のサービス プロバイダーに同じ IdP を使用する場合、 個別に認証する必要があります。内部専用のIdPを外部サービスで使用することはできま せん。外部専用の IdP は、プライベート ネットワーク内のサービス プロバイダーでは使 用できません。 (注)

## **SAML 2.0** に関する注意事項と制約事項

• ASA は、SAML 認証用に次のシグニチャをサポートしています。

- RSA および HMAC を使用する SHA1
- RSA および HMAC を使用する SHA2
- ASA は、すべての SAML IdP でサポートされる SAML 2.0 Redirect-POST バインディング をサポートしています。
- ASA は SAML SP としてのみ機能します。ゲートウェイ モードやピア モードでアイデン ティティ プロバイダーとして動作することはできません。
- この SPSAML SSO 機能は相互排他認証方式です。この方式は、AAA や証明書と併用でき ません。
- ユーザー名/パスワード認証、証明書認証、および KCD に基づく機能はサポートされませ ん。たとえば、ユーザー名/パスワードの事前フィルタリング機能、フォーム ベースの自 動サインオン、マクロ置換ベースの自動サインオン、KCD SSO などです。
- ASA は、AnyConnectSAML 認証を使用した VPN ロードバランシングをサポートするよう になりました。
- SAML 認証に Safari を使用している場合は、Safari アップデート 14.1.2 以降がインストー ルされていることを確認してください。
- 認証アサーションが適切に処理され、タイムアウトが適切に機能するように、ASAの管理 者は、ASA と SAML IdP とのクロック同期を確保する必要があります。
- ASA の管理者は、次の点を考慮して、ASA と IdP の両方で有効な署名証明書を保持する 責任があります。
	- ASA に IdP を設定する際には、IdP の署名証明書が必須です。
	- ASA は、IdP から受け取った署名証明書に対して失効チェックを行いません。
- SAML アサーションには、NotBefore と NotOnOrAfter 条件があります。ASA SAML に設定 されているタイムアウトと、これらの条件との相関関係は次のとおりです。
	- NotBefore とタイムアウトの合計が NotOnOrAfter よりも早い場合は、タイムアウトが NotOnOrAfter に優先します。
	- NotBefore + タイムアウトが NotOnOrAfter よりも遅い場合は、NotOnOrAfter が有効に なります。
	- NotBefore 属性が存在しない場合、ASA はログイン要求を拒否します。NotOnOrAfter 属性が存在せず、SAMLタイムアウトが設定されていない場合、ASAはログイン要求 を拒否します。
- 二要素認証(プッシュ、コード、パスワード)のチャレンジ/応答中に FQDN が変更され るため、ASA がクライアントとのプロキシを強制的に認証する、内部 SAML を使用した 展開では ASA は Duo と連携しません。
- 信頼できないサーバー証明書は、組み込みブラウザでは許可されません。
- 組み込みブラウザSAML統合は、CLIモードまたはSBLモードではサポートされません。
- Web ブラウザに確立された SAML 認証は AnyConnect と共有されず、その逆も同じです。
- 設定に応じて、組み込みブラウザ搭載のヘッドエンドに接続するときに、さまざまな方法 が使用されます。たとえば、AnyConnect では IPv6 接続よりも IPv4 接続の方が好ましく、 組み込みブラウザでは IPv6 の方が好ましい場合もあります。あるいは、その逆もありま す。同じく、プロキシを試して障害が発生したのにAnyConnectがどのプロキシにもフォー ルバックしない場合もあれば、プロキシを試して障害が発生した後で組み込みブラウザが ナビゲーションを停止する場合もあります。
- SAML 機能を使用するためには、ASA の Network Time Protocol(NTP)サーバを IdP NTP サーバと同期する必要があります。
- ASDM の VPN ウィザードは現在、SAML 設定をサポートしていません。
- 内部IdPを使用してログインした後にSSOで内部サーバーにアクセスすることはできませ  $h_{\rm o}$
- SAML IdP NameID 属性は、ユーザーのユーザー名を特定し、認証、アカウンティング、 および VPN セッション データベースに使用されます。
- マルチコンテキストモードで SAML はサポートされません。

## **SAML 2.0 アイデンティティ プロバイダー (IdP)の設定**

### 始める前に

SAML(IdP)プロバイダーのサインイン URL とサインアウト URL を取得します。URL はプ ロバイダーの Web サイトから取得できます。また、プロバイダーがメタデータ ファイルで情 報を提供していることもあります。

### 手順

ステップ **1** webvpn コンフィギュレーション モードで SAML アイデンティティ プロバイダーを作成し、 webvpn で saml-idp サブモードを開始します。

[**no**] **saml idp** *idp-entityID*

*idp-entityID*:SAML IdP の entityID には 4 ~ 256 文字を指定します。

SAML IdP を削除するには、このコマンドの **no** 形式を使用します。

ステップ **2** IdP URL を設定します。

### **url** [**sign-in** | **sign-out**] *value*

*value*:IdP にサインインするための URL、または IdP からサインアウトするときにリダイレク トされる URL です。**sign-in** URL は必須ですが、**sign-out** URL はオプションです。url の値には 4 ~ 500 文字を指定します。

ステップ **3** IdP と SP(ASA)間のトラストポイントを設定します。

**trustpoint** [**idp** | **sp**] *trustpoint-name*

**idp**:ASA が SAML アサーションを検証するための IdP 証明書を含むトラストポイントを指定 します。

**sp** : IdP が ASA (SP) の署名や暗号化 SAML アサーションを検証するための ASA (SP) 証明 書を含むトラストポイントを指定します。

*trustpoint-name*:設定されているトラストポイントを指定します。

ステップ **4** (任意) SAML タイムアウトを設定します。

**timeout assertion** *timeout-in-seconds*

指定した場合、NotBefore と timeout-in-seconds の合計が NotOnOrAfter よりも早い場合は、この 設定が NotOnOrAfter に優先します。

指定しない場合は、セッションの NotBefore と NotOnOrAfter が有効期間の確認に使用されま す。

- 既存の SAML IdP が設定済みのトンネル グループの場合、webvpn での saml idp CLI に対するすべての変更は、SAML がその特定のトンネル グループに再度有効にされ たときにのみトンネルグループに適用されます。タイムアウトを設定すると、更新さ れたタイムアウトはトンネル グループの webvpn 属性の saml アイデンティティ プロ バイダー CLI 再発行後にのみ有効になります。 (注)
- ステップ **5** (任意) SAML 要求の署名をイネーブルまたはディセーブル(デフォルト設定)にします。 **signature <value>**
	- SSO 2.5.1 へのアップグレードに伴い、デフォルトの署名方法は SHA1 から SHA256 に変更します。*value* に rsa-sha1、rsa-sha256、rsa-sha384、または rsa-sha512 を入力す ると、希望する署名方法のオプションを設定できます。 (注)
- ステップ **6** (オプション)IdPが内部ネットワークであることを特定するフラグを設定するには、**internal** コマンドを使用します。ASA はゲートウェイ モードで機能するようになります。
- ステップ **7 show webvpn saml idp** を使用してコンフィギュレーションを表示します。
- ステップ **8** SAML 認証要求が発生したときに、以前のセキュリティ コンテキストに依存するのではなく アイデンティティ プロバイダーが直接認証するようにするには、**force re-authentication** を使 用します。この設定はデフォルトなので、ディセーブルにする場合は**no force re-authentication** を使用します。

### 例

次の例では、salesforce\_idp という名前の IdP を設定し、事前設定されたトラストポイ ントを使用します。

```
ciscoasa(config)# webvpn
ciscoasa(config-webvpn)#saml idp salesforce_idp
```

```
ciscoasa(config-webvpn-saml-idp)#url sign-in
https://asa-dev-ed.my.salesforce.com/idp/endpoint/HttpRedirect
```

```
https://asa-dev-ed.my.salesforce.com/idp/endpoint/HttpRedirect
ciscoasa(config-webvpn-saml-idp)#trustpoint idp salesforce_trustpoint
ciscoasa(config-webvpn-saml-idp)#trustpoint sp asa_trustpoint
ciscoasa(config)#show webvpn saml idp
saml idp salesforce idp
url sign-in https://asa-dev-ed.my.salesforce.com/idp/endpoint/HttpRedirect
url sign-out https://asa-dev-ed.my.salesforce.com/idp/endpoint/HttpRedirect
trustpoint idp salesforce_trustpoint
trustpoint sp asa_trustpoint
```
次の Web ページには、Onelogin の URL の取得方法について例が示されています。

<https://onelogin.zendesk.com/hc/en-us/articles/202767260-Configuring-SAML-for-Clarizen>

次の Web ページには、メタデータを使用して Onelogin から URL を検索する方法につ いて、例が示されています。

[http://onlinehelp.tableau.com/current/online/en-us/saml\\_config\\_onelogin.htm](http://onlinehelp.tableau.com/current/online/en-us/saml_config_onelogin.htm)

### 次のタスク

SAML 2.0 サービスプロバイダー (SP) としての ASA の設定 (30ページ) の説明に従って、 SAML 認証を接続プロファイルに適用します。

## **SAML 2.0** サービス プロバイダー(**SP**)としての **ASA** の設定

ciscoasa(config-webvpn-saml-idp)#url sign-out

### 始める前に

事前に IdP を設定しておく必要があります。SAML 2.0 アイデンティティ プロバイダー(IdP) の設定 (28 ページ)を参照してください。

### 手順

ステップ **1** tunnel-group webvpn サブモードで、saml identify-provider コマンドを使用して IdP を割り当てま す。

### **saml identity-provider** *idp-entityID*

*idp-entityID*:設定されている既存の IdP のいずれかを指定します。

SAML SP をディセーブルにするには、このコマンドの **no** 形式を使用します。

ステップ **2** SAML IdP トラストポイントを選択します。

### **authentication saml**

SAML 認証方式は相互に排他的です。

### 例

```
ciscoasa(config)# webvpn
ciscoasa(config-webvpn)# tunnel-group-list enable
ciscoasa(config)# tunnel-group cloud_idp_onelogin type remote-access
ciscoasa(config)# tunnel-group cloud_idp_onelogin webvpn-attributes
ciscoasa(config-tunnel-webvpn)# authentication saml
ciscoasa(config-tunnel-webvpn)# group-alias cloud_idp enable
ciscoasa(config-tunnel-webvpn)# saml identity-provider
https://app.onelogin.com/saml/metadata/462950
```
## **SAML** 認証用のデフォルト **OS** ブラウザの設定

AnyConnectが、プラットフォームのネイティブブラウザ(オペレーティングシステムのデフォ ルトブラウザ)または AnyConnect に組み込まれているブラウザを使用して SSO 認証プロセス を処理するかどうかを指定します。

AnyConnect 外部ブラウザパッケージ(*external-sso-4.10.04065-webdeploy-k9.pkg* など)をダウン ロードして、ASA にアップロードする必要があります。次に、SAML 認証用の SAML ログイ ン方法(AnyConnect の組み込みブラウザまたはオペレーティングシステムのデフォルトブラ ウザ)を選択できます。

オペレーティングシステムのデフォルトブラウザを選択すると、VPN認証と他の企業ログイン の間のシングルサインオン (SSO) が有効になります。VPNクライアントの組み込みブラウザ では実行できない Web 認証方式(生体認証など)をサポートしたい場合も、このオプション を選択します。オペレーティングシステムのブラウザを選択する前に、ブラウザで実行できる パッケージをアップロードして Web 認証を有効にする必要があります。

### 手順

ステップ **1** オペレーティングシステムのデフォルトブラウザを使用して AnyConnect SAML 認証を有効に するには、webvpn サブモードで anyconnect external-browser-pkg コマンドを使用します。

### **anyconnect external-browser-pkg** *path*

SAML認証用のオペレーティングシステムのデフォルトブラウザを無効にするには、このコマ ンドの **no** 形式を使用します。

ステップ **2** オペレーティングシステムのデフォルトブラウザを使用して AnyConnect SAML 認証を有効に するには、tunnel-group webvpn サブモードで external-browser コマンドを使用します。

### **external-browser enable** *idp-entityID*

SAML認証用のオペレーティングシステムのデフォルトブラウザを無効にするには、このコマ ンドの **no** 形式を使用します。

例

この例では、AnyConnect外部ブラウザパッケージのパスを選択し、SAML認証用に外 部ブラウザ(オペレーティングシステムのデフォルトブラウザ)を有効にします。

```
asa(config-webvpn)# anyconnect external-browser-pkg flashshow :
asa(config)# tunnel-group SAML webvpn-attributes
asa(config-tunnel-webvpn)# external-browser enable
asa(config-tunnel-webvpn)#
```
## 証明書と **SAML** 認証の設定

SAML ベースの接続プロファイル用の証明書と SAML 認証を設定して、特定のファイル/レジ ストリキーのプロファイルを作成せずに、お客様が所有するアセットを検証できます。SAML ベースの認証は、承認済みのアセットおよび/またはユーザーに関連付けることができます。 認証には、SAML による単一の証明書または複数の証明書を使用できます。

セキュアクライアント が接続を開始すると、ASA または FTD は、SAML 認証が実行される前 に、エンドポイントからの 1 つ以上の証明書を要求して認証します。

SAML 認証が完了すると、SAML と証明書のユーザー名に対して以下を実行できます。

SAML 認証が完了すると、承認フェーズに進む前に SAML と証明書のユーザー名を比較でき ます。

### 始める前に

証明書と SAML 認証を設定する前に、必要な SAML 設定を構成してください。

- SAML (IdP) プロバイダーのサインイン URL とサインアウト URL を取得します。URL はプロバイダーの Web サイトから取得できます。また、プロバイダーがメタデータ ファ イルで情報を提供していることもあります。
- SAML ID プロバイダーとトラストポイントの設定を構成します。証明書と SAML 認証の 設定 (32ページ)を参照してください

### 手順

ステップ **1** 証明書と SAML 認証を設定するには、次のコマンドを入力して tunnel-group webvpn-attributes モードを開始します。プロンプトが変化して、モードが変更されたことがわかります。

> hostname(config)# **tunnel-group** tunnel-group-name **webvpn-attributes** hostname(config-tunnel-webvpn)#

ステップ **2** 使用する認証方法を指定するには、次のコマンドを入力します。

hostname(config-tunnel-webvpn)#**authentication** authentication\_method

たとえば、次のコマンドは SAML と証明書認証の両方を許可します。

hostname(config-tunnel-webvpn)#**authentication saml certificate**

次のコマンドは、証明書と SAML 認証を許可します。

hostname(config-tunnel-webvpn)#**authentication certificate saml**

次のコマンドは、複数の証明書と SAML 認証の両方を許可します。

hostname(config-tunnel-webvpn)#**authentication multiple-certificate saml**

- ステップ **3** 接続プロファイルを追加または編集してから、[基本(Basic)]接続プロファイル属性設定を選 択します。
- ステップ **4** 証明書と SAML 認証の認証方法を指定するには、ドロップダウンから SAML と証明書、また は複数の証明書と SAML を選択します。

### 例

次の例では、sales\_group 接続プロファイルに複数の証明書と SAML 認証を設定してい ます。

ciscoasa(config)# **tunnel-group** sales\_group **webvpn** ciscoasa(config-tunnel-webvpn)#**authentication multiple-certificate saml**

## **SAML 2.0** と **Onelogin** の例

以下の例を実行する際は、Oneloginの情報とネーミングの代わりにサードパーティ製のSAML 2.0 IdP を使用してください。

**1.** IdP と ASA(SP)間での時刻の同期を設定します。

ciscoasa(config)# ntp server 209.244.0.4

- **2.** サードパーティ製 IdP で指定されている手順に従って、IdP から IdP の SAML メタデータ を取得します。
- **3.** トラストポイントに IdP の署名証明書をインポートします。

```
ciscoasa(config)# crypto ca trustpoint onelogin
ciscoasa(config-ca-trustpoint)# enrollment terminal
ciscoasa(config-ca-trustpoint)# no ca-check
ciscoasa(config-ca-trustpoint)# crypto ca authenticate onelogin
Enter the base 64 encoded CA certificate.
End with the word "quit" on a line by itself
quit
INFO: Certificate has the following attributes:
Fingerprint: 85de3781 07388f5b d92d9d14 1e22a549
Do you accept this certificate? [yes/no]: yes
Trustpoint CA certificate accepted.
% Certificate successfully imported
```
**4.** トラストポイントに SP(ASA)署名 PKCS12 をインポートします

ciscoasa(config)# crypto ca import asa\_saml\_sp pkcs12 password Enter the base 64 encoded pkcs12. End with the word "quit" on a line by itself: quit INFO: Import PKCS12 operation completed successfully

**5.** SAML IdP を追加します。

ciscoasa(config-webvpn)# saml idp https://app.onelogin.com/saml/metadata/462950

**6.** saml-idp サブモードで属性を設定します。

IdP サインイン URL とサインアウト URL を設定します。

ciscoasa(config-webvpn-saml-idp)# url sign-in https://ross.onelogin.com/trust/saml2/http-post/sso/462950 ciscoasa(config-webvpn-saml-idp)# url sign-out https://ross.onelogin.com/trust/saml2/http-redirect/slo/462950

IdP トラストポイントと SP トラストポイントを設定します

ciscoasa(config-webvpn-saml-idp)# trustpoint idp onelogin ciscoasa(config-webvpn-saml-idp)# trustpoint sp asa\_saml\_sp

クライアントレス VPN ベース URL、SAML 要求の署名、および SAML アサーション タイ ムアウトを設定します。

ciscoasa(config-webvpn-saml-idp)# base-url https://172.23.34.222 ciscoasa(config-webvpn-saml-idp)# signature ciscoasa(config-webvpn-saml-idp)# timeout assertion 7200

**7.** トンネル グループの IdP を設定し、SAML 認証をイネーブルにします。

```
ciscoasa(config)# webvpn
ciscoasa(config-webvpn)# tunnel-group-list enable
ciscoasa(config)# tunnel-group cloud_idp_onelogin type remote-access
ciscoasa(config)# tunnel-group cloud_idp_onelogin webvpn-attributes
ciscoasa(config-tunnel-webvpn)# authentication saml
ciscoasa(config-tunnel-webvpn)# group-alias cloud_idp enable
ciscoasa(config-tunnel-webvpn)# saml identity-provider
https://app.onelogin.com/saml/metadata/462950
```
**8.** ASA の SAML SP メタデータを表示します。

ASA の SAML SP メタデータは、 https://172.23.34.222/saml/sp/metadata/cloud\_idp\_oneloginから取得でき ます。この URL の cloud\_idp\_onelogin は、トンネル グループ名です。

**9.** サードパーティ製 IdP で指定されている手順に従って、その IdP で SAML SP を設定しま す。

## **SAML 2.0** のトラブルシューティング

SAML 2.0 の動作をデバッグするには、**debug webvpn saml***value* を使用します。*value* に応じて 次の SAML メッセージが表示されます。

- 8:エラー
- 16:警告およびエラー

• 128 または 255:デバッグ、警告、およびエラー

# セキュアクライアント 接続のモニタリング

アクティブなセッションに関する情報を表示するには、**show vpn-sessiondb** コマンドを使用し ます。

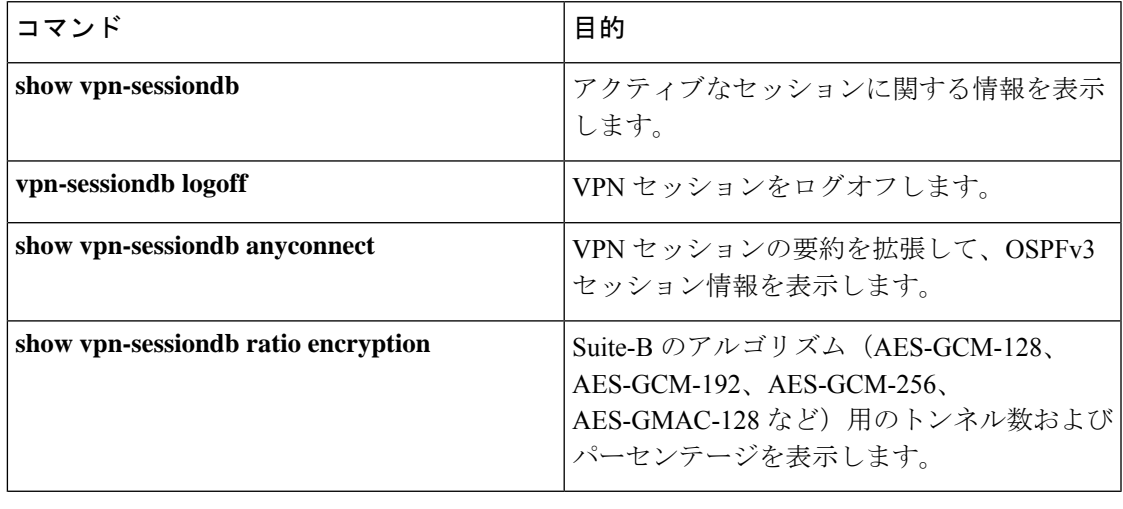

#### **AnyConnect** 親トンネル (注)

AnyConnect 親トンネルには IP アドレスが割り当てられません。

これは、ネットワーク接続の問題またはハイバネーションが原因で再接続が必要な場合 に必要なセッショントークンをセットアップするために、ネゴシエーション中に作成さ れるメインセッションです。接続メカニズムに基づいて、Cisco 適応型セキュリティアプ ライアンス (ASA) は、セッションをクライアントレス (ポータル経由のWeblaunch) ま たは親(スタンドアロン AnyConnect)として一覧表示します。

AnyConnect 親は、クライアントがアクティブに接続されていない場合のセッションを表 します。事実上、これは特定のクライアントからの接続にマッピングされる ASA のデー タベースエントリであるという点で、Cookieと同様に機能します。クライアントがスリー プ/ハイバネーション状態になると、トンネル(IPsec/インターネット キー エクスチェン  $\ddot{\mathcal{V}}$  (IKE) /Transport Layer Security (TLS) /Datagram Transport Layer Security (DTLS)  $\mathcal{V} \Box$ トコル)が切断されますが、親は、アイドルタイマーまたは最大接続時間が有効になる まで機能し続けます。これにより、ユーザーは再認証しないで再接続できます。

#### 例

Inactivityフィールドに、セキュアクライアントセッションが接続を失ってからの経過 時間が表示されています。セッションがアクティブな状態の場合、このフィールドに は 00:00m:00s が表示されます。

hostname# **show vpn-sessiondb**

Session Type: SSL VPN Client

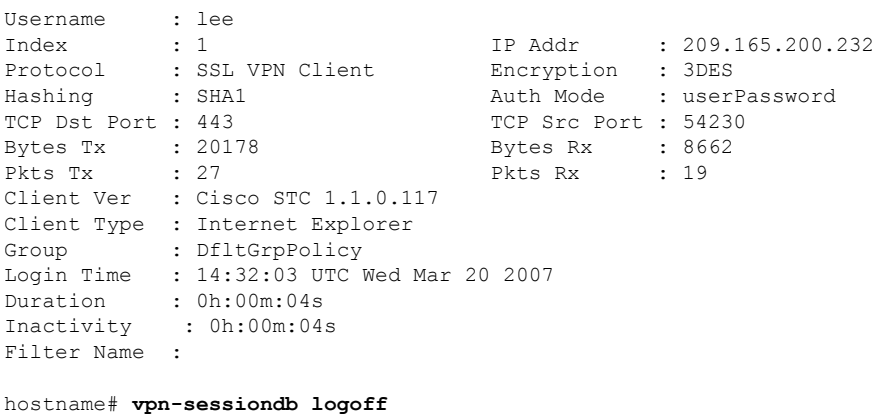

INFO: Number of sessions of type "" logged off : 1

```
hostname# vpn-sessiondb logoff name tester
Do you want to logoff the VPN session(s)? [confirm]
INFO: Number of sessions with name "tester" logged off : 1
```
# **AnyConnect VPN** セッションのログオフ

すべての VPN セッションをログオフするには、グローバル コンフィギュレーション モードで **vpn-sessiondb logoff** コマンドを使用します。

次に、すべての VPN セッションをログオフする例を示します。

hostname# **vpn-sessiondb logoff** INFO: Number of sessions of type "" logged off : 1

name 引数または index 引数のいずれかを使用して、個々のセッションをログオフできます。

**vpn-sessiondb logoff name** *name* **vpn-sessiondb logoff index** *index*

ライセンス容量に達して新しいユーザーがログインできなくることがないように、非アクティ ブの状態が最長時間続いたセッションはアイドル状態になります(自動的にログオフされま す)。後でセッションが再開されると、非アクティブ リストから削除されます。

ユーザー名とインデックス番号(クライアントイメージの順序で設定される)は、両方とも **show vpn-sessiondb anyconnect** コマンドの出力で確認できます。次の例は、ユーザー名 *lee* と インデックス番号 *1* を示しています。

hostname# **show vpn-sessiondb anyconnect**

Session Type: AnyConnect

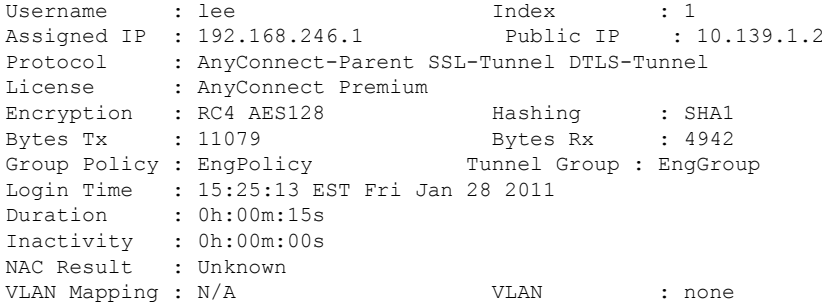

次の例は、**vpn-session-dblogoff**コマンドの**name**オプションを使用してセッションを終了して います。

hostname# vpn-sessiondb logoff name lee Do you want to logoff the VPN session(s)? [confirm] INFO: Number of sessions with name "lee" logged off : 1

hostname#

# セキュアクライアント 接続機能の履歴

次の表に、この機能のリリース履歴を示します。

表 **2 :** セキュアクライアント 接続機能の履歴

| 機能名                     | リリース   | 機能情報                                                                                                    |
|-------------------------|--------|----------------------------------------------------------------------------------------------------|
| セキュアクライアント 接続           | 7.2(1) | authentication eap-proxy<br>authentication ms-chap-v1,<br>authentication ms-chap-v2,<br>authentication pap, 12tp tunnel<br>hello、および<br>vpn-tunnel-protocol l2tp-ipsec $\Box$<br>マンドが導入または変更され<br>ました。 |
| IPsec IKE <sub>v2</sub> | 8.4(1) | セキュアクライアント および<br>LAN-to-LAN の IPsec IKEv2 接<br>続をサポートする IKEv2 が追<br>加されました。                                                                                                    |

 $\overline{\phantom{a}}$ 

I

翻訳について

このドキュメントは、米国シスコ発行ドキュメントの参考和訳です。リンク情報につきましては 、日本語版掲載時点で、英語版にアップデートがあり、リンク先のページが移動/変更されている 場合がありますことをご了承ください。あくまでも参考和訳となりますので、正式な内容につい ては米国サイトのドキュメントを参照ください。